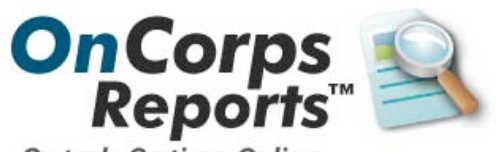

On task. On time. Online. **The Online Reporting System** for AmeriCorps Programs

> **Tutorial for Site Supervisors**

# **Table of Contents**

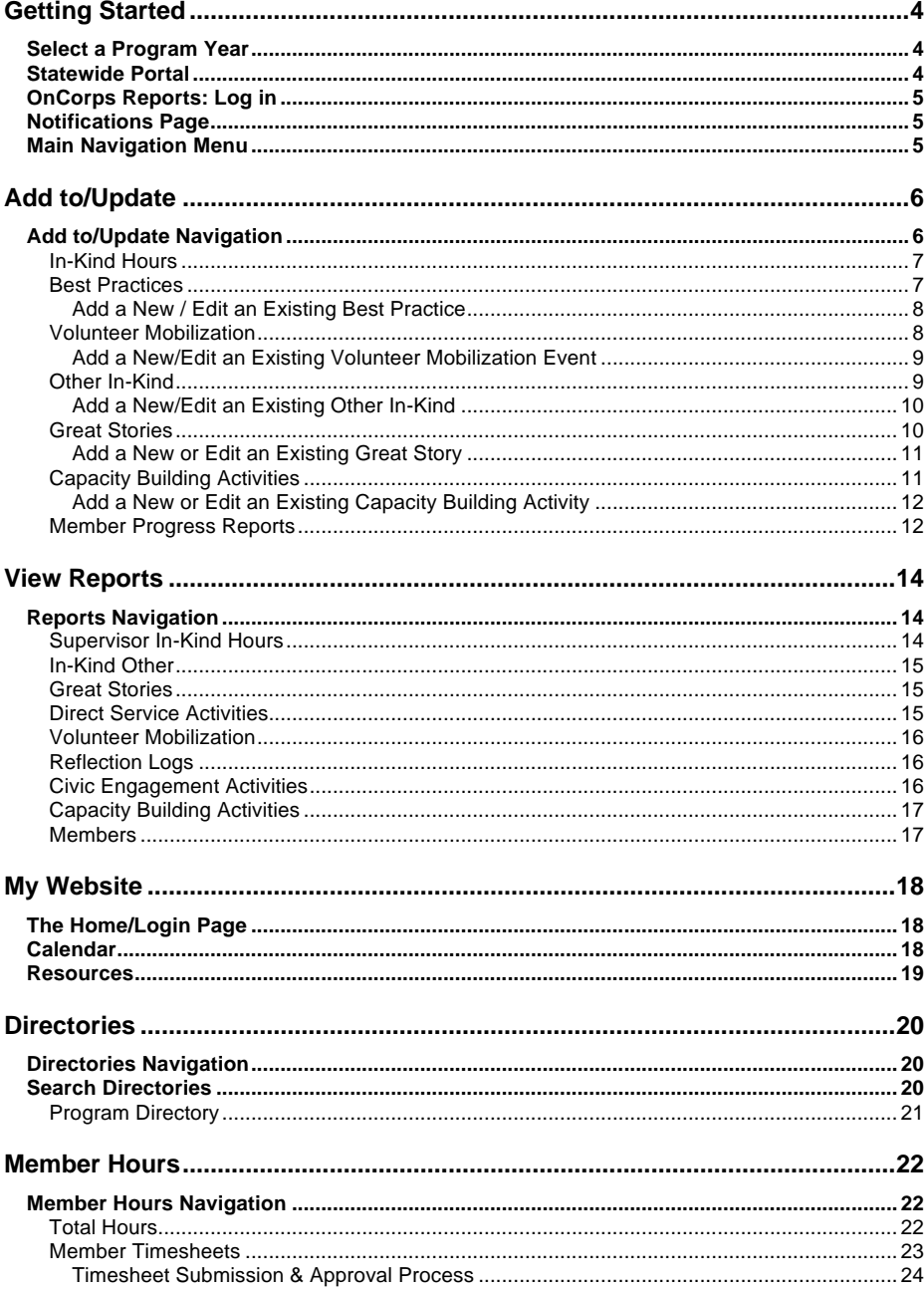

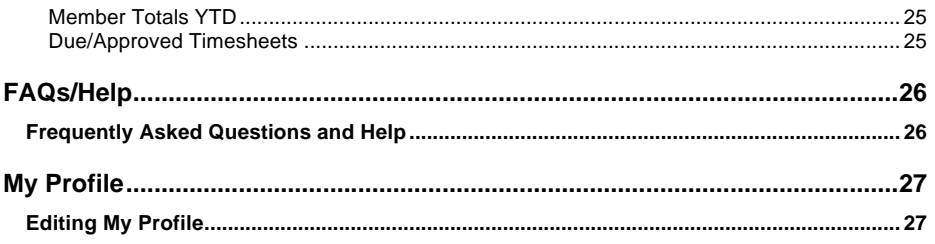

## **Getting Started**

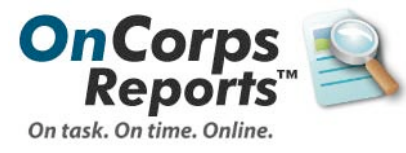

**The Online Reporting System** for AmeriCorps Programs

Bookmarks Ends Help  $\Rightarrow$   $\cdot$   $\bullet$   $\odot$   $\bullet$  Emp

#### *Select a Program Year*

OnCorps Reports works best in Mozilla Firefox or Microsoft Internet Explorer internet browsers.

Select a program year from the drop down menu and then select "Submit."

#### *Statewide Portal*

The Statewide Portal includes links to the login pages for Members, Site Supervisors, Regional Coordinators (where applicable), Program Directors, and State Commission Staff.

Select "Site Supervisors" below the name of your Program.

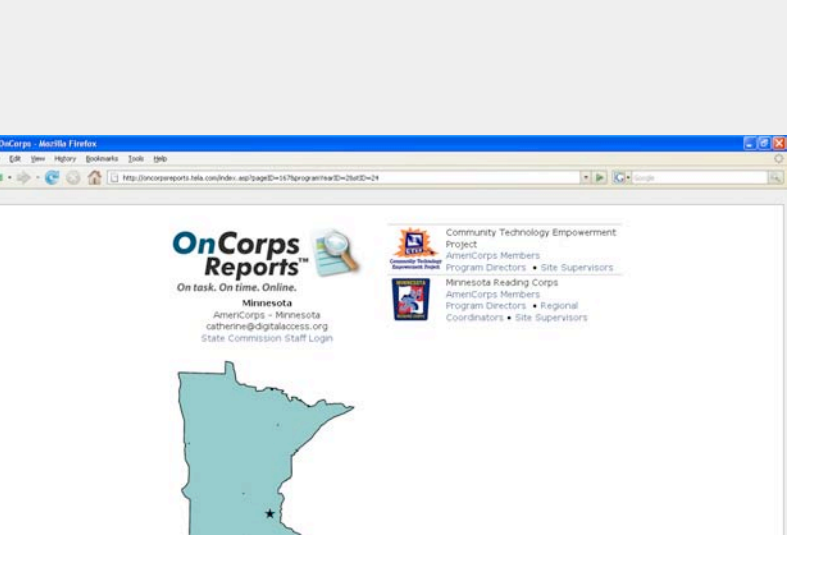

**Welcome to OnCorps!** Please select a program year Select One Submit

 $\bullet$  is [G  $\bullet$ 

## *OnCorps Reports: Log in*

To add new data, update data, or view reports, first you must Login.

To login to OnCorps Reports, enter your login name and password in the two boxes in the upper left hand corner. Then, select "login." 1

If you do not know your password, enter your e-mail address in the box below "Forgot your password?" and your login name and password will be e-mailed to you. 2

If you do not have a login name and password, please contact your appropriate Site Supervisor, Program Director, or State Commission Staff member. *Notifications Page*

After login, the browser is directed to the Notifications Page.

#### *Main Navigation Menu*

The main menu is at the top of every page of OnCorps Reports.

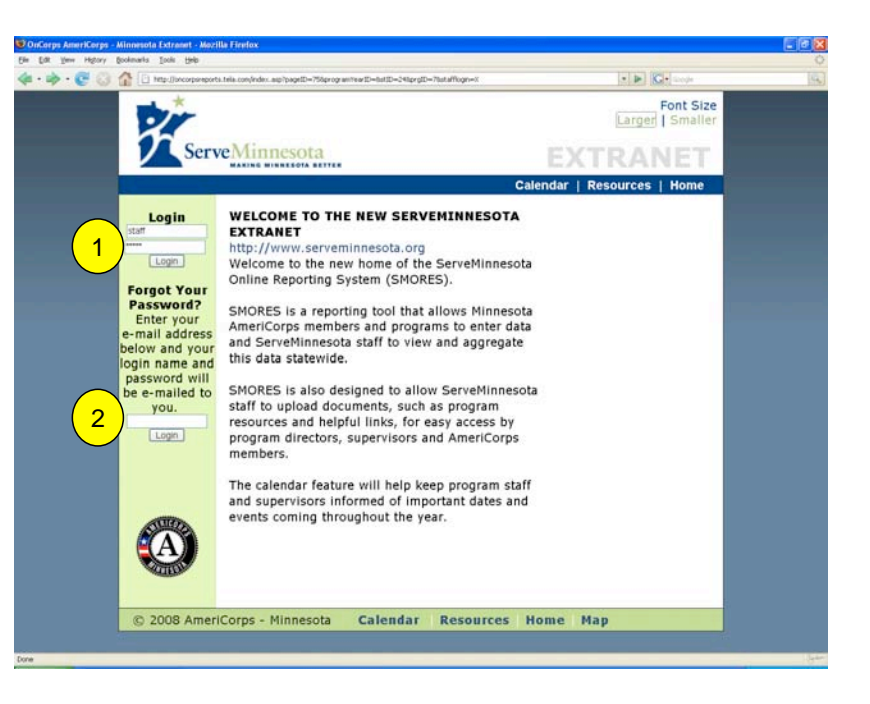

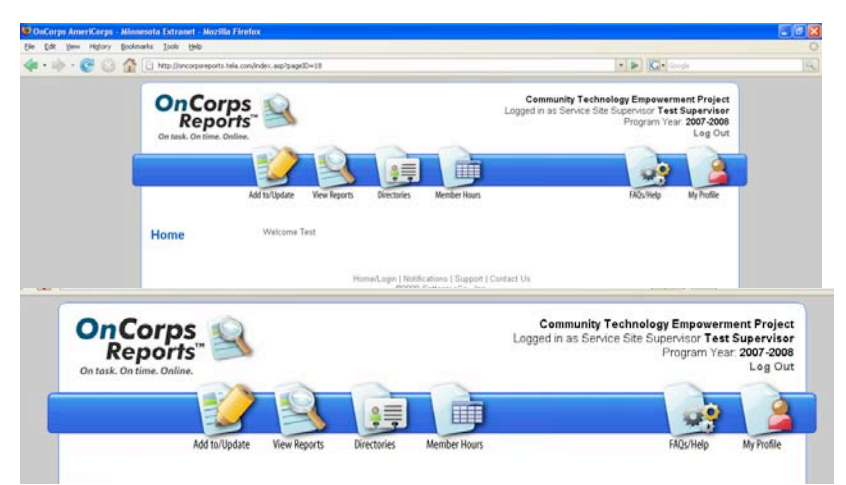

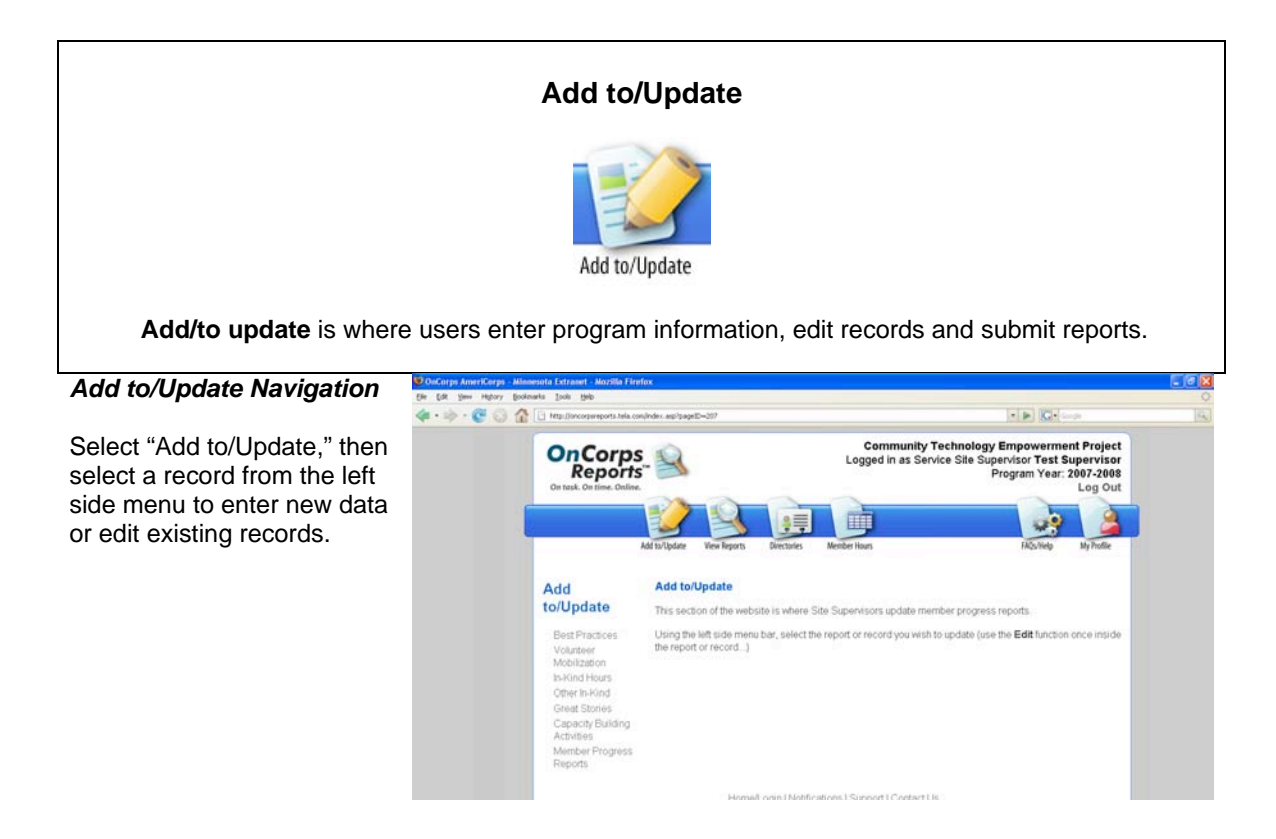

#### **In-Kind Hours**

Select a time period from the scrolling list and then select "Choose." Then, enter the Number of Hours and Activities in the fields. Select "Save" to save the timesheet to the OnCorps Reports database. Select "Authorize and Submit" to send the timesheet to the Program Director.

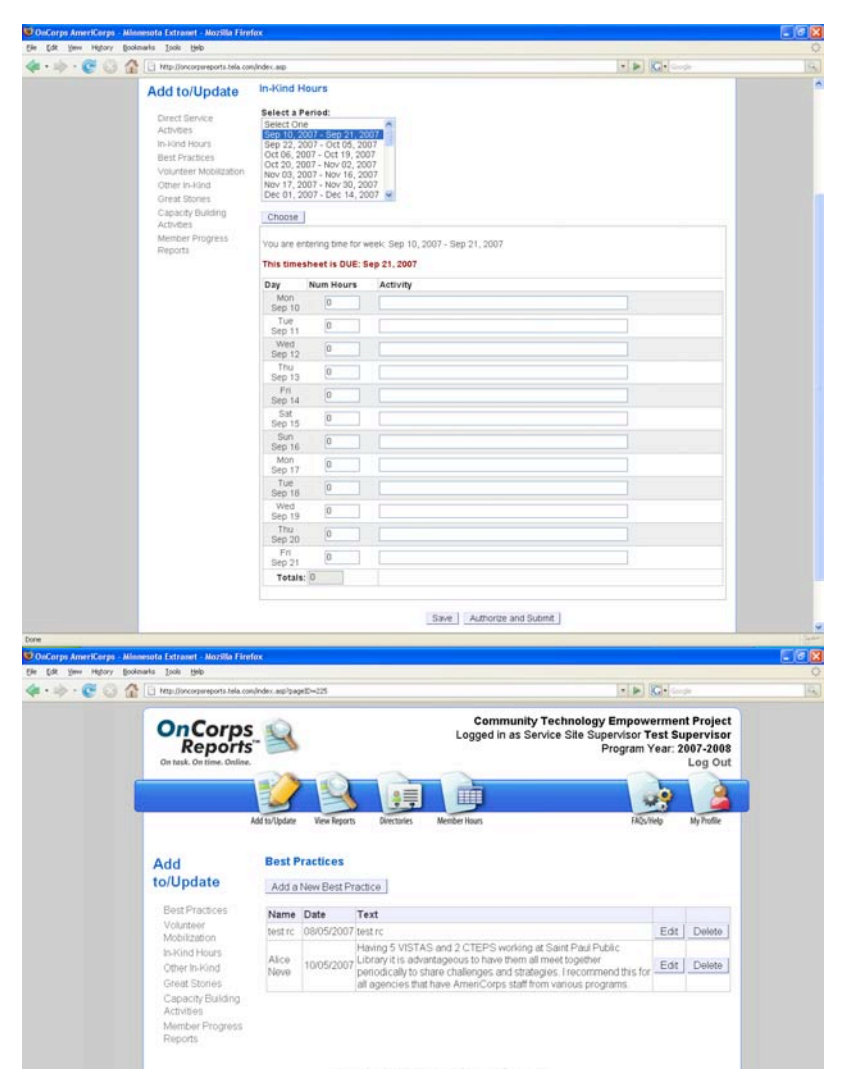

#### **Best Practices**

To create a new Best Practice record, select "Add a New Best Practice."

Select the "Edit" button next to a Best Practice to view or change the record.

## **Add a New / Edit an Existing Best Practice**

Enter information in the fields and select "Submit" to create a new or edit an existing Best Practice record.

#### **Volunteer Mobilization**

To create a new Volunteer Mobilization record, select "Add a New Volunteer Mobilization Event."

Select the "Edit" button next to a Volunteer Mobilization to view or change the record.

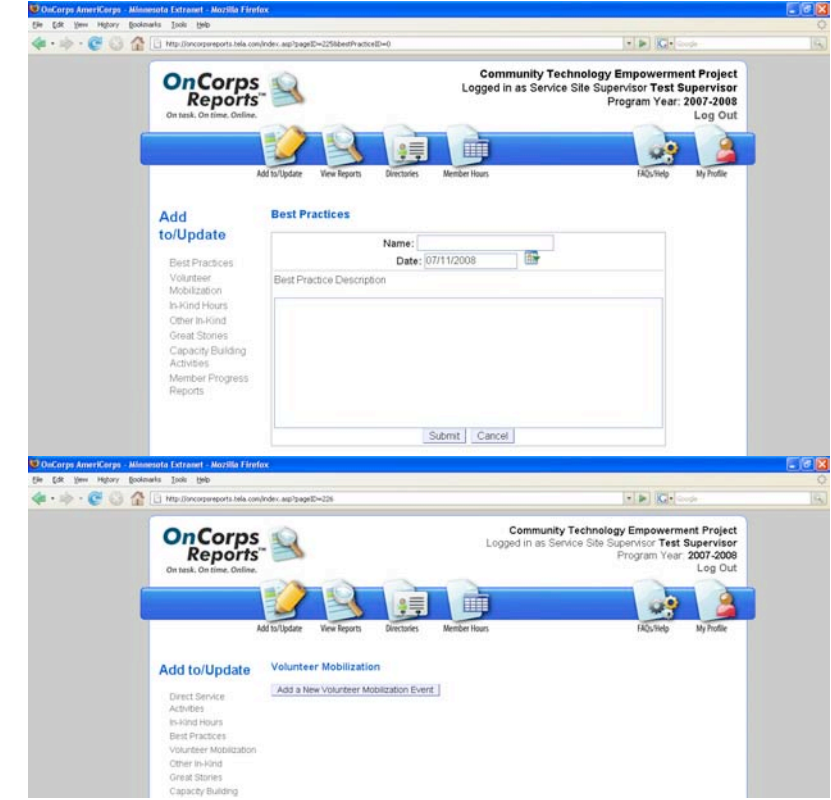

## **Add a New/Edit an Existing Volunteer Mobilization Event**

Enter information in the fields, select from the drop down menu, and select "Update" to create a new Volunteer Mobilization record.

## **Other In-Kind**

Other In-Kind refers to donated goods and services other than Site Supervisor Time. Contact State Commission Staff for guidance on what qualifies as In-Kind.

To create a new In-Kind Other record, select "Add a New In-Kind Other."

Select the "Edit" button next to an Other In-Kind to view or change the record.

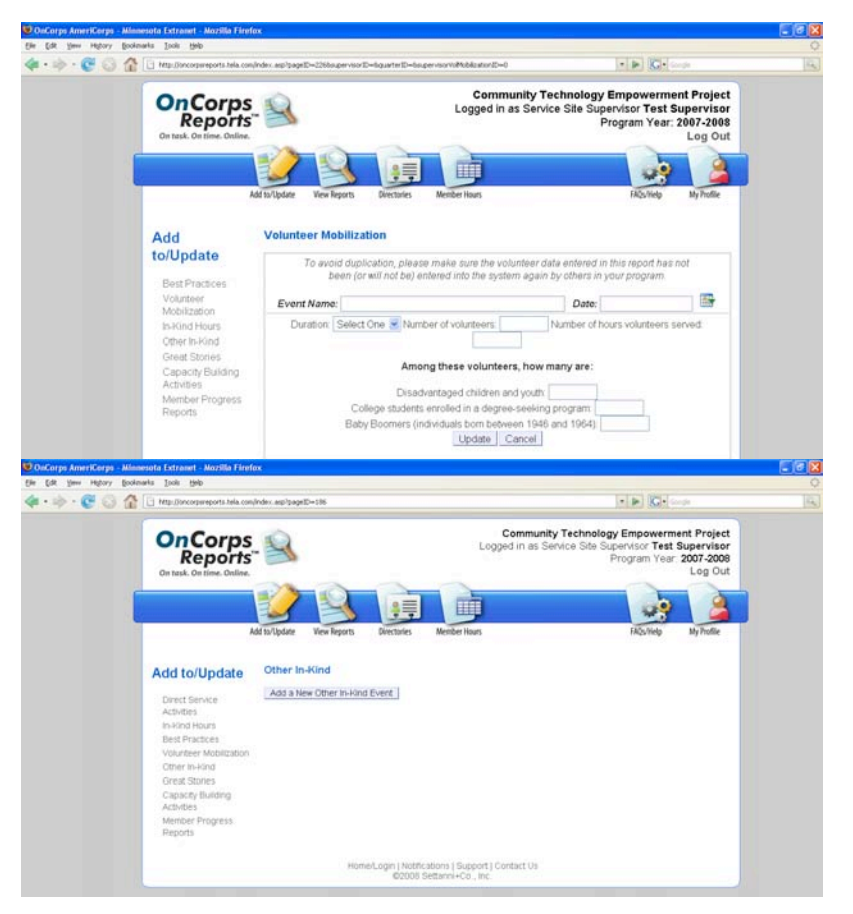

## **Add a New/Edit an Existing Other In-Kind**

Enter information in the fields and select "Submit" to create a new In-Kind Other record.

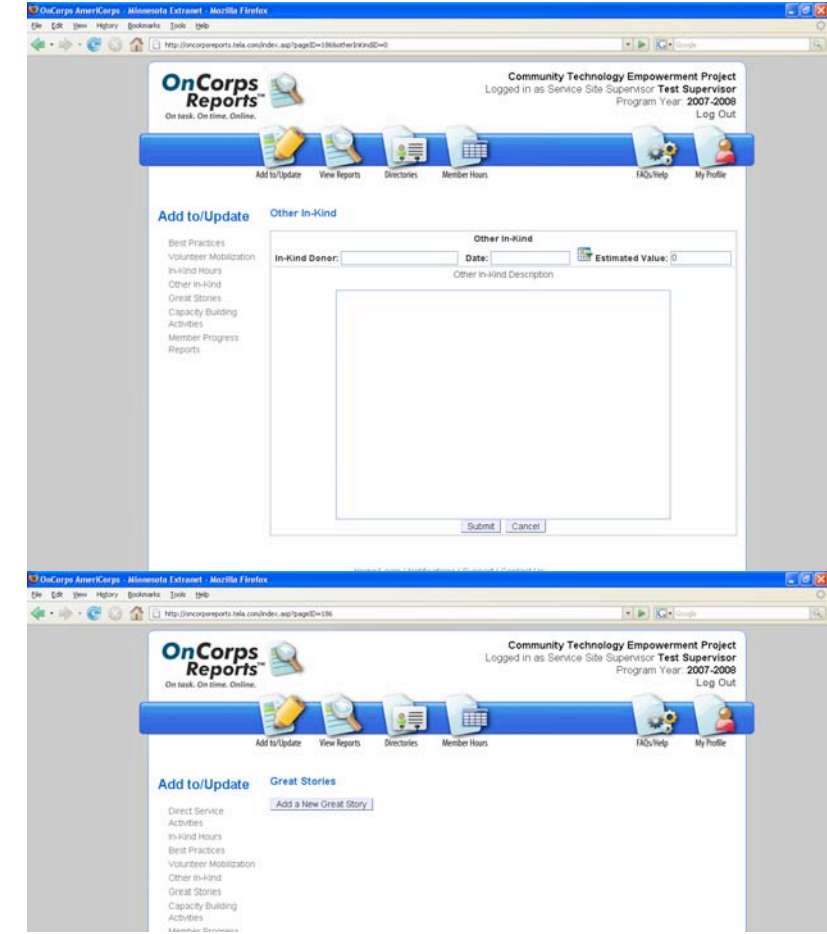

#### **Great Stories**

To create a Great Story record, select "Add a New Great Story."

Select the "Edit" button next to a Great Story to view or change the record.

## **Add a New or Edit an Existing Great Story**

Enter information in the fields and select "Update" to add or edit a Great Story.

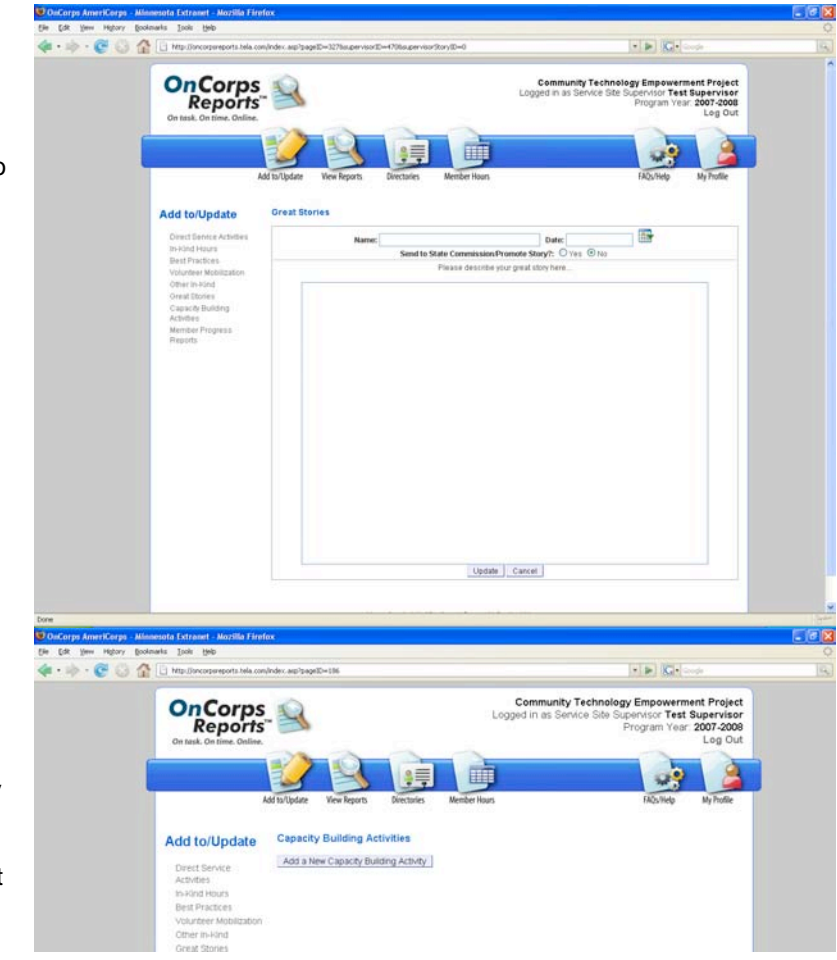

#### **Capacity Building Activities**

To create a Capacity Building Activity record, select "Add a New Capacity Building Activity."

Select the "Edit" button next to a Capacity Building Activity to view or change the record.

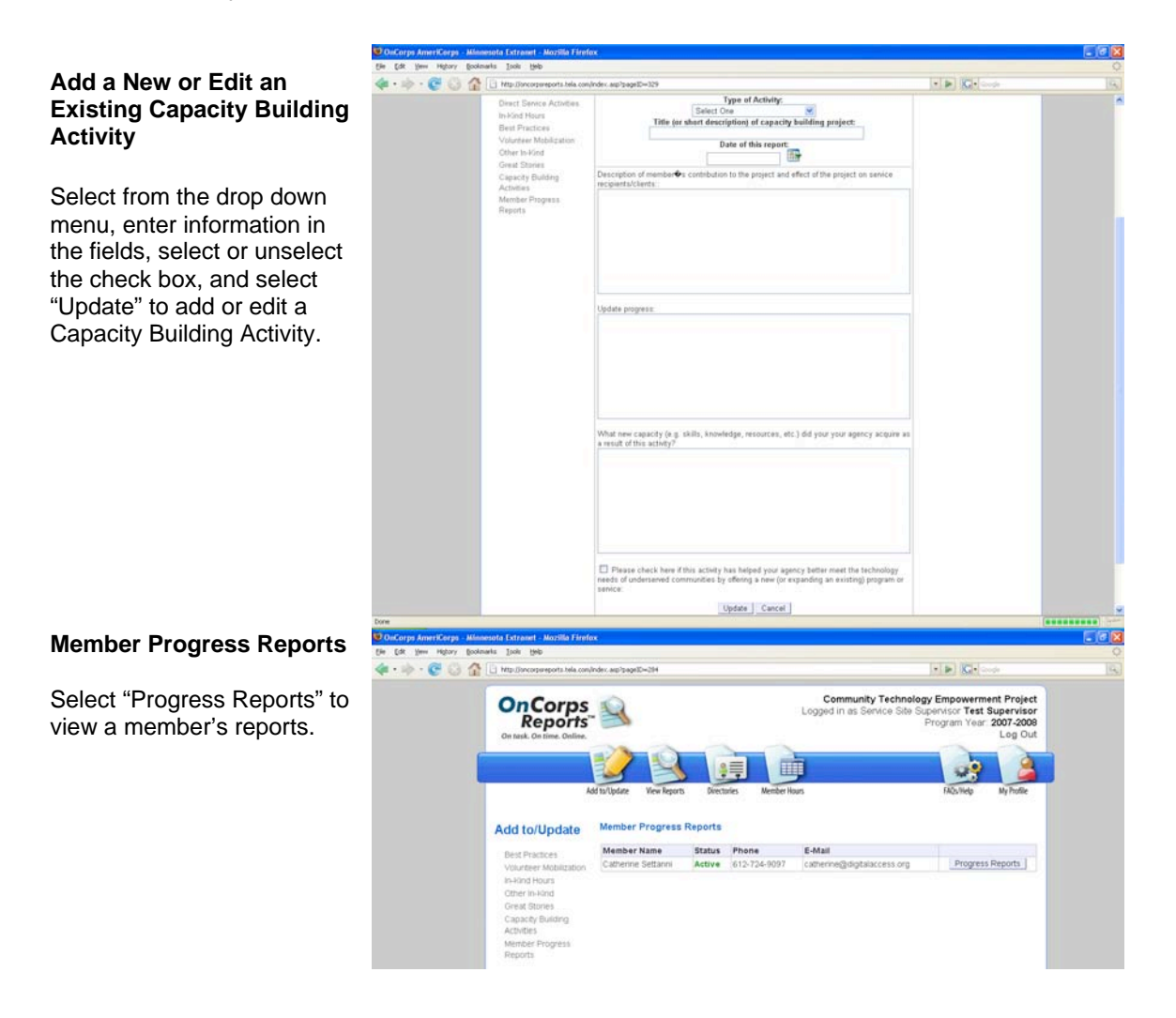

Member Progress Reports continued

To view a report, select it from the list under the member's name. For example, Great Stories.

Select "Add a New Great Story" to create a new Great Story record.

To change a Great Story, select "Edit."

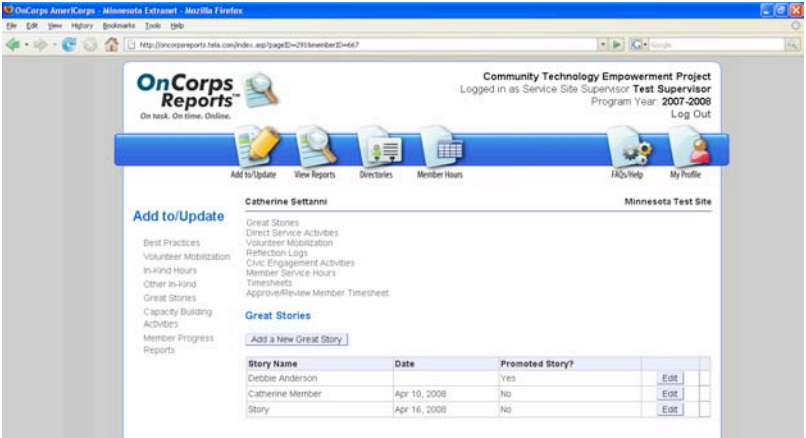

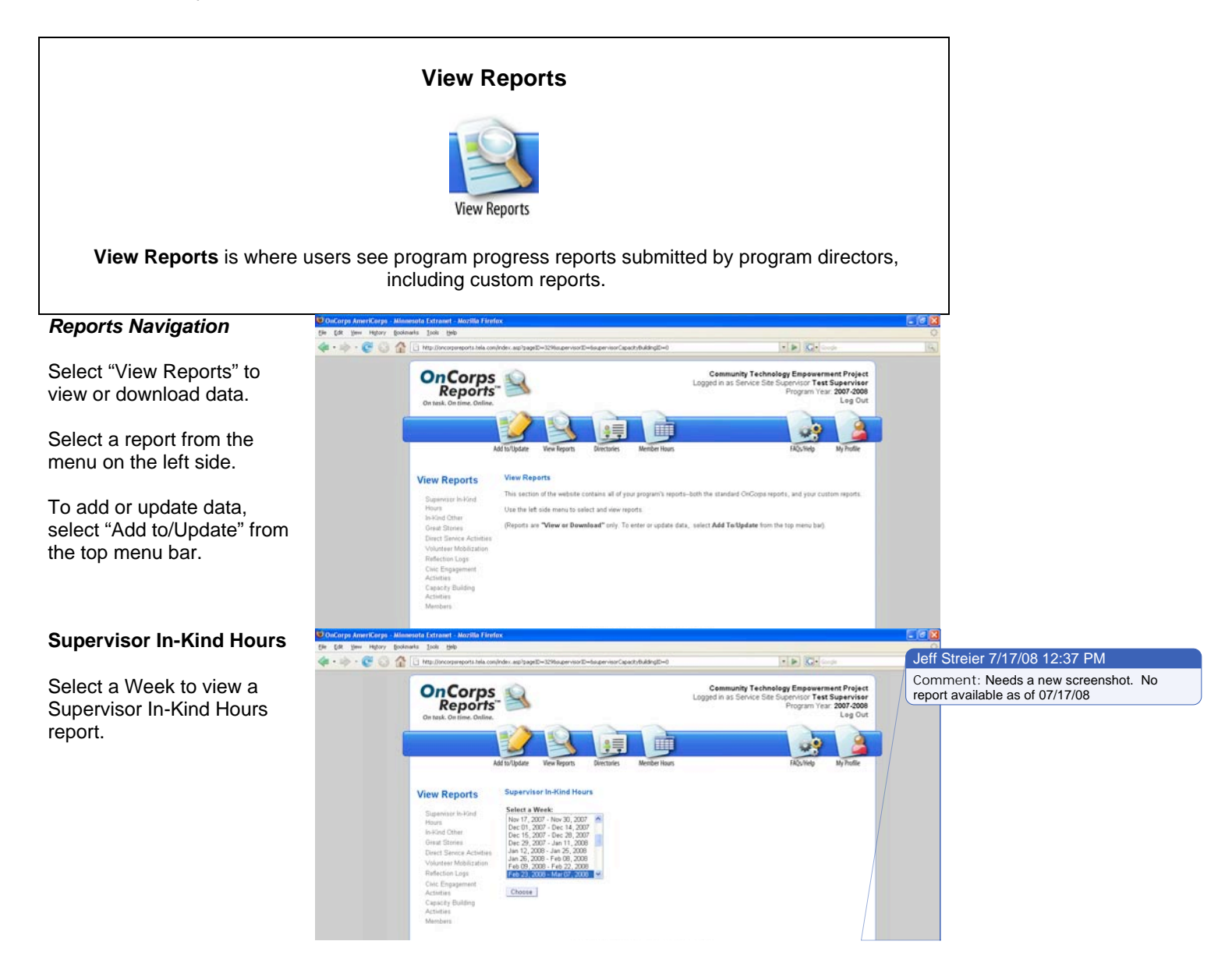

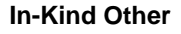

**Great Stories**

Activity report.

from Members and **Supervisors** 

Select a Week to view a Supervisor In-Kind Other report.

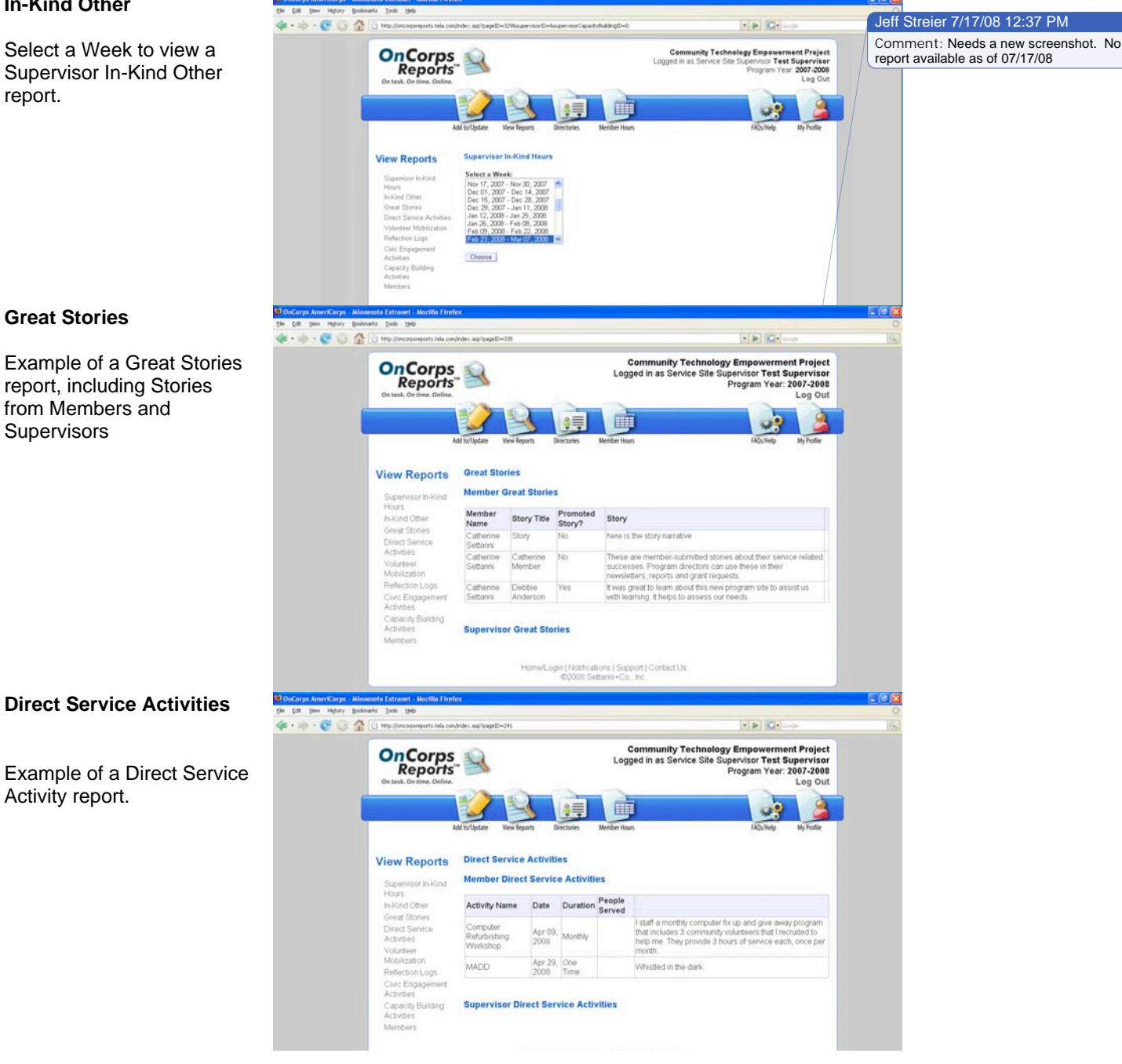

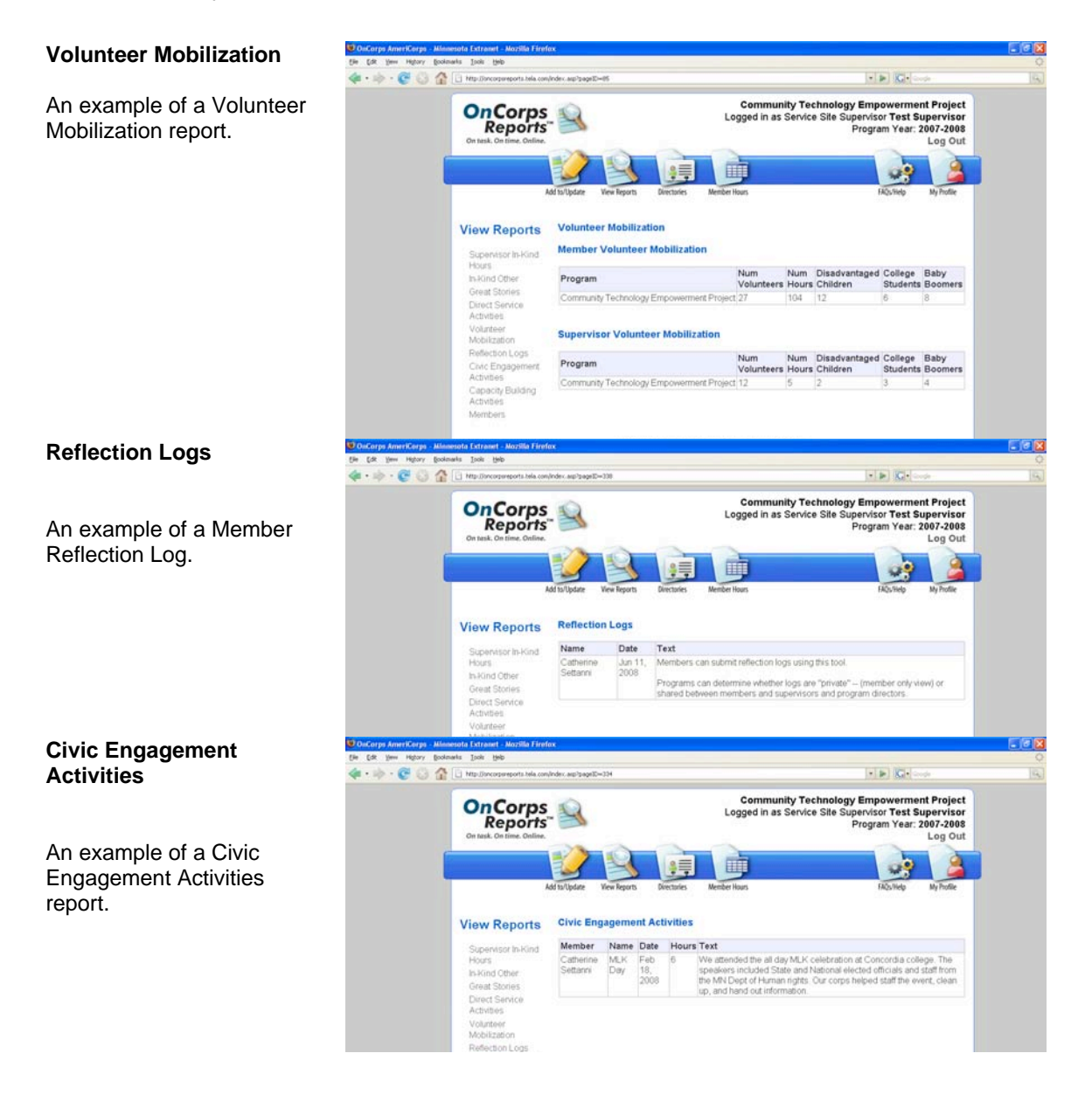

### **Capacity Building Activities**

An example of a Capacity Building Activities report.

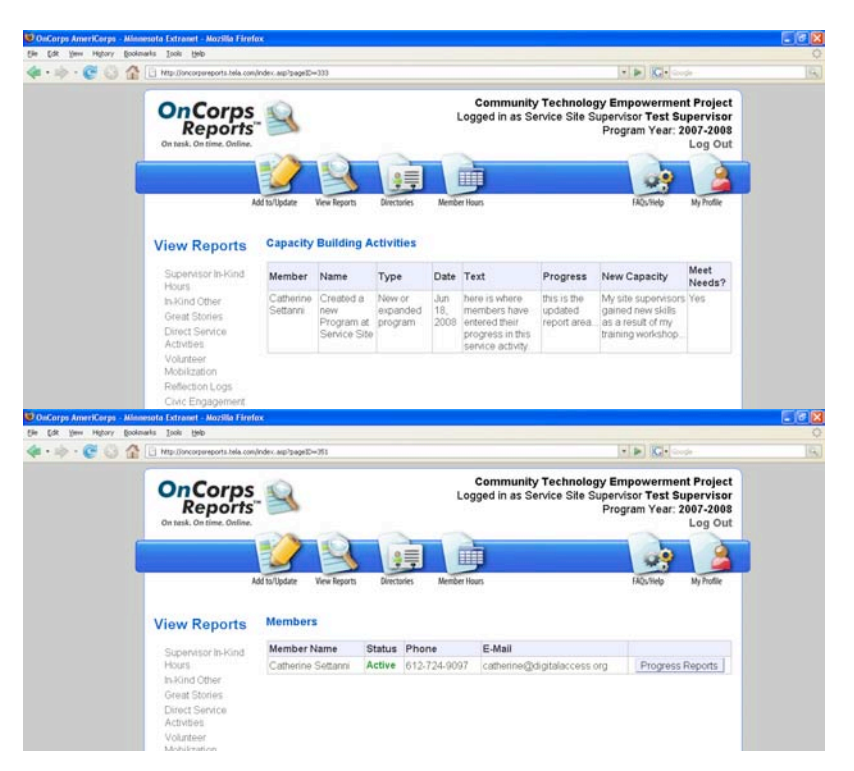

## **Members**

Select "Members" to view your Members' progress reports.

Then, to view a Member's individual Progress Reports, select "Progress Reports."

Standard reports include Great Stories, Direct Service Activities, Volunteer Mobilization, Reflection Logs, Civic Engagement Activities, Member Service Hours, and Timesheets.

#### *The Home/Login Page*

The Home/Login Page has links to the Calendar and Resources pages.

These three pages are viewable by all visitors.

To change the font size select Larger or Smaller, located in the upper right hand corner of the screen.

#### *Calendar*

On the Calendar, the default month is the current month. To view a different month, select the next or previous month links; for example, in this screen the previous month is "June 2008", and the next month is "August 2008".

To view an event in detail, select the title of the event. A new window will open with the details. You might need to have pop up windows enabled on your computer or browser for this feature to work.

## **My Website**

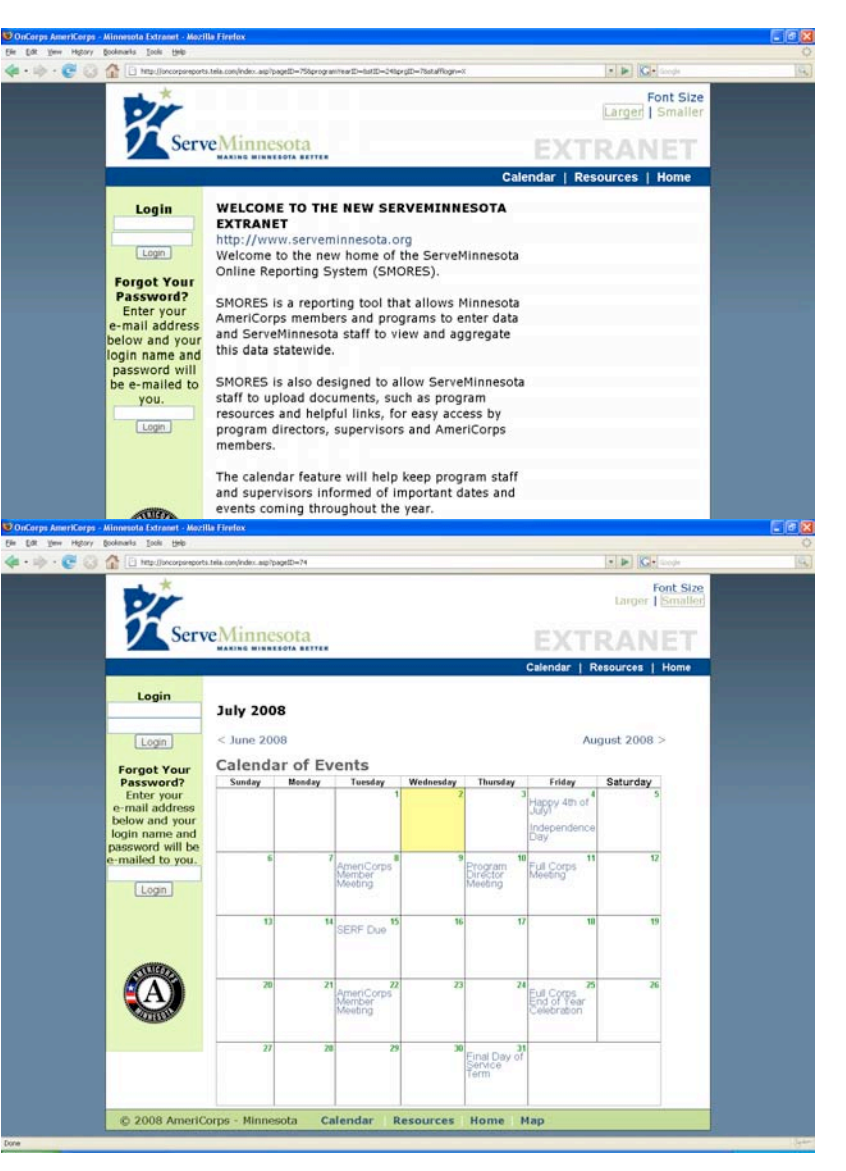

For example, selecting the title, "AmeriCorps Member Meeting" on July 8, 2008 opens a new, small window with details about the calendar event. To return to the Calendar, select "Close Window."

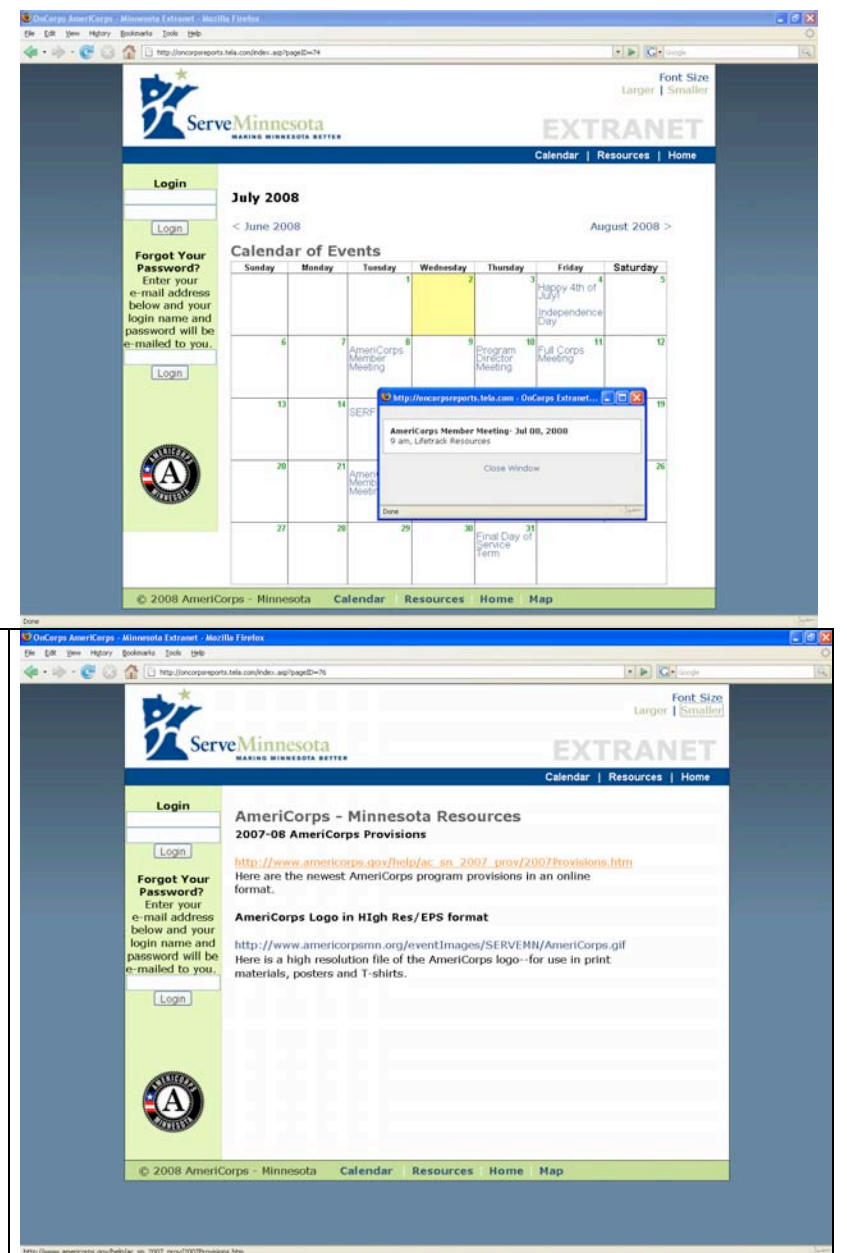

## *Resources*

In Resources, files of many different types may be available to view or download and links to websites can also be included.

To view a file in a new tab or window, select the link. To download, right click the link and "save as" (Windows) or Ctrl+Click (Mac).

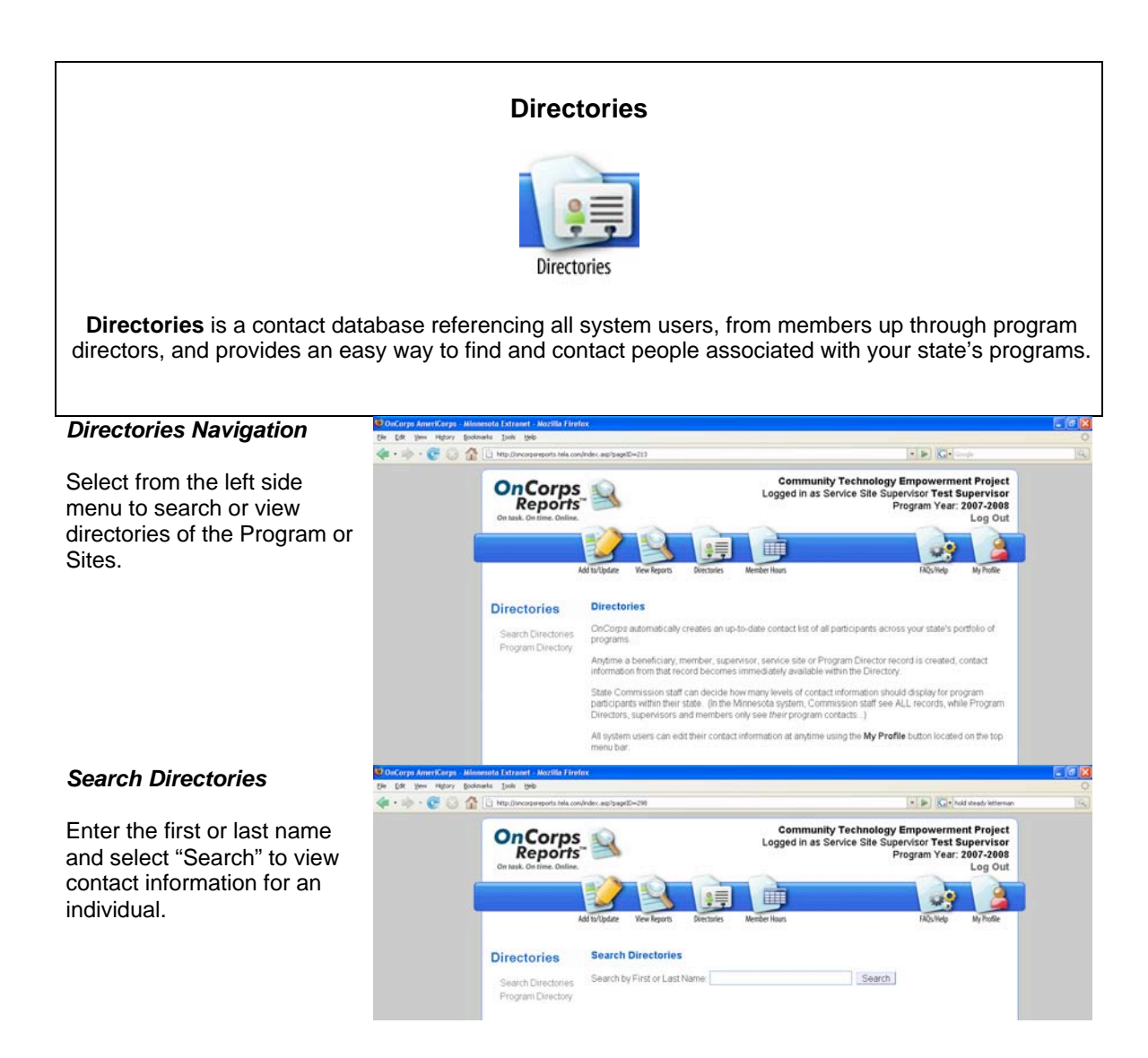

### **Program Directory**

The Program Directory contains all Program Directors, Regional Coordinators, Service Sites, Site Supervisors, AmeriCorps Members, and Clients and their associations to each other in a menu tree format.

Select the folder icon to view the associations with that record. For example, clicking on a Program Director Folder expands the menu tree to show associated Regional Coordinators. 1<br>
Select the<br>
view the associathat record. For<br>
clicking on a Pr<br>
Director Folder<br>
menu tree to sh<br>
associated Reg<br>
Coordinators.<br>
2<br>
Select the<br>
person to view<br>
record, which op<br>
new window. Y<br>
need to have po<br>
windows e

Select the name of a person to view a detailed record, which opens in a new window. You might need to have pop up windows enabled on your computer or browser for this

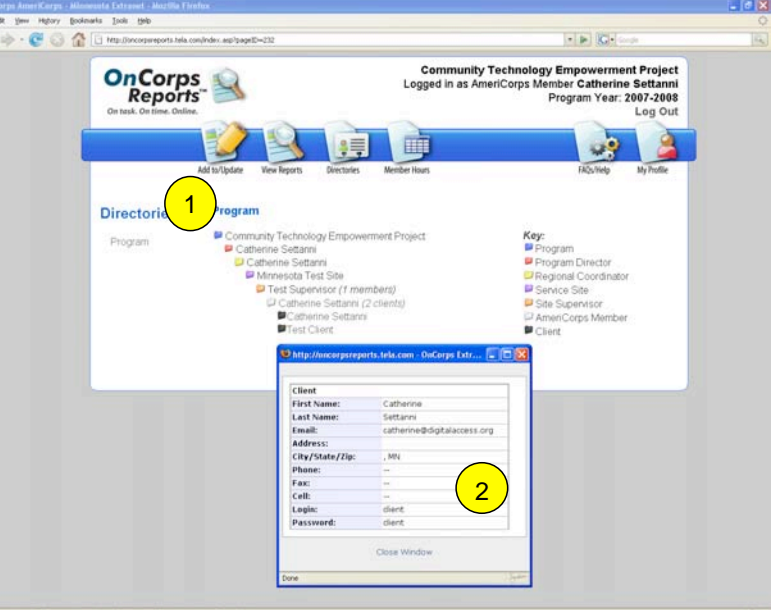

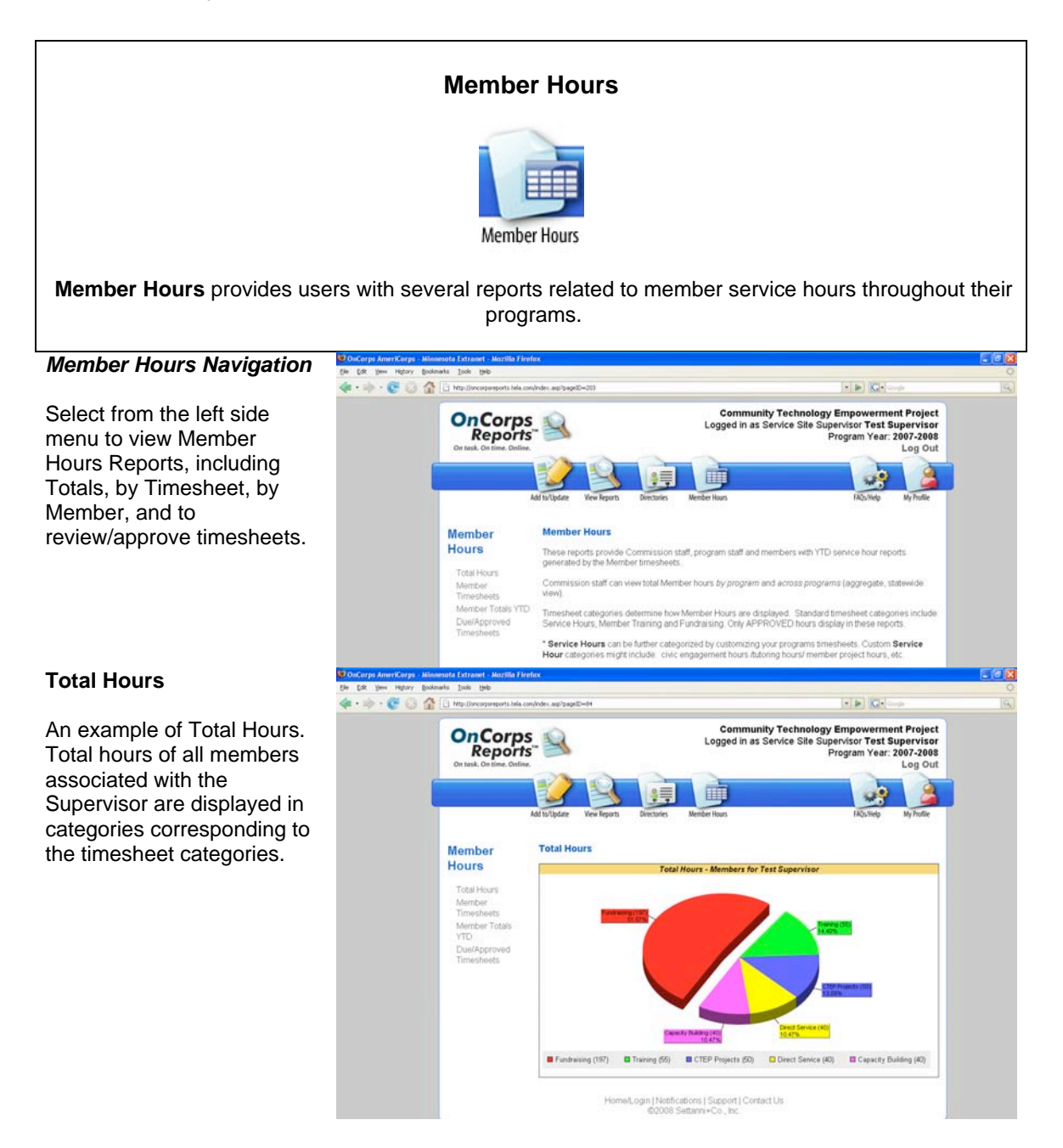

## **Member Timesheets**

To review/approve a member timesheet, select a Week from the scrolling menu and select "Choose." The status of the timesheet is displayed below the Choose button.

Select "Download Approved Timesheet" to get a copy of the member timesheet in PDF format.

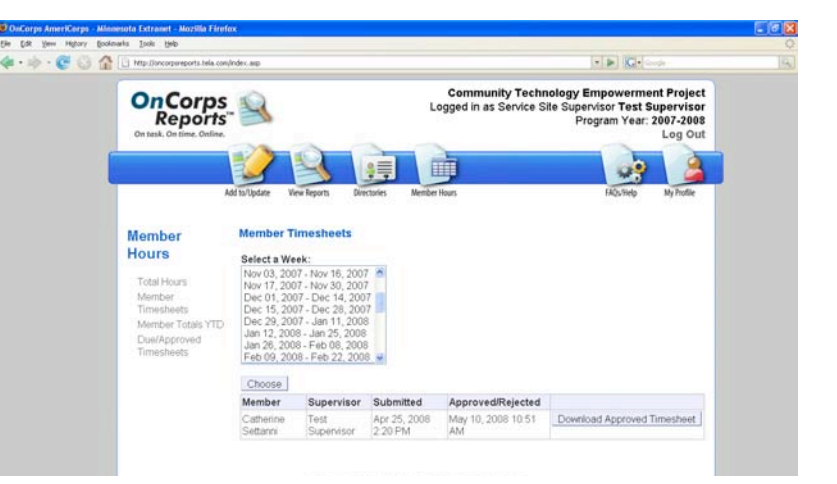

## **Timesheet Submission & Approval Process**

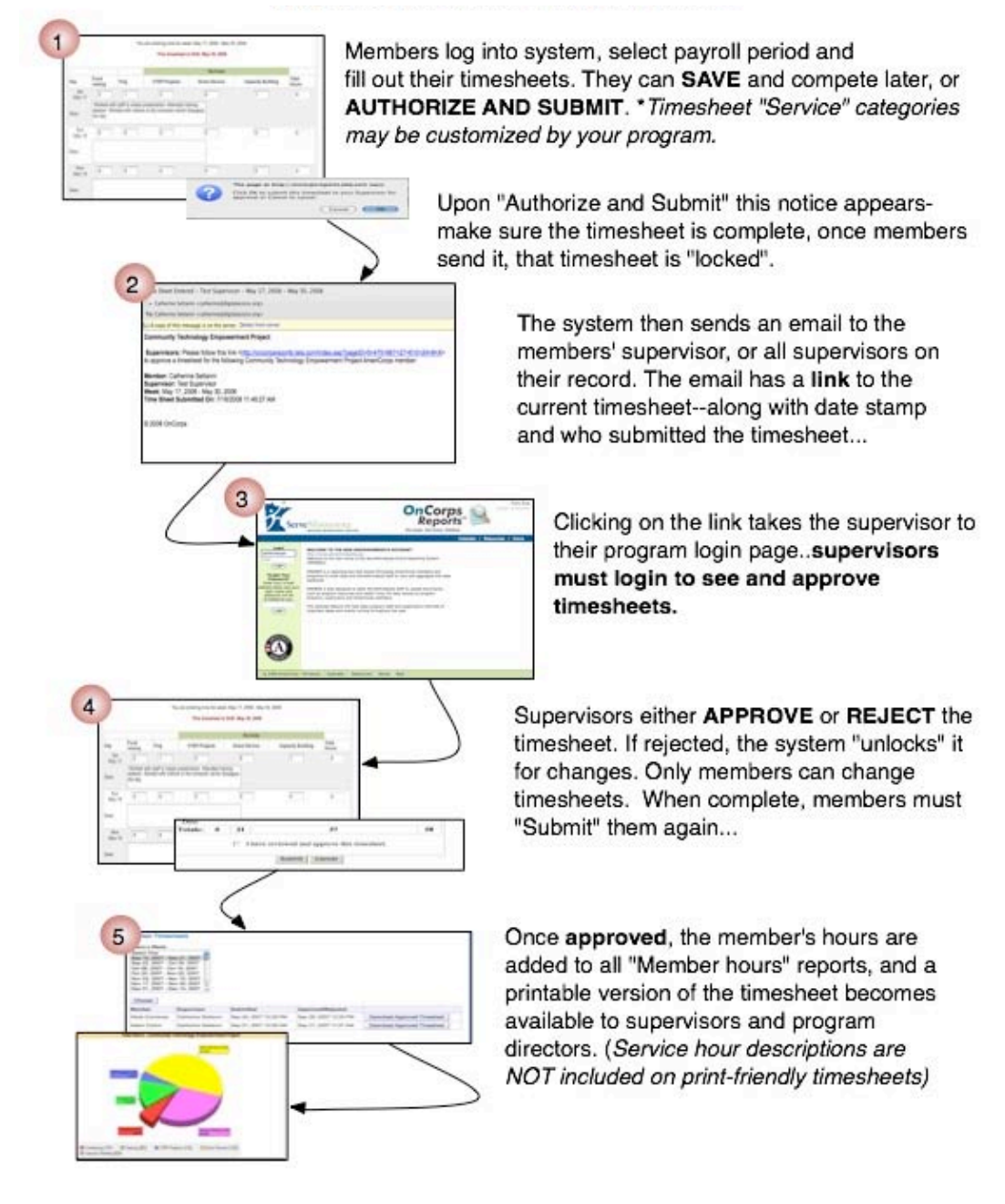

#### **Member Totals YTD**

Report includes members' hours in various categories, such as Hours Left and Average Per Week needed to complete service term.

Select "Edit" to review/approve members' timesheets.

#### **Due/Approved Timesheets**

Select a week to view all members' timesheet status including date submitted and date approved or rejected. Select "Download Approved Timesheet" to get a copy of the member timesheet in PDF format.

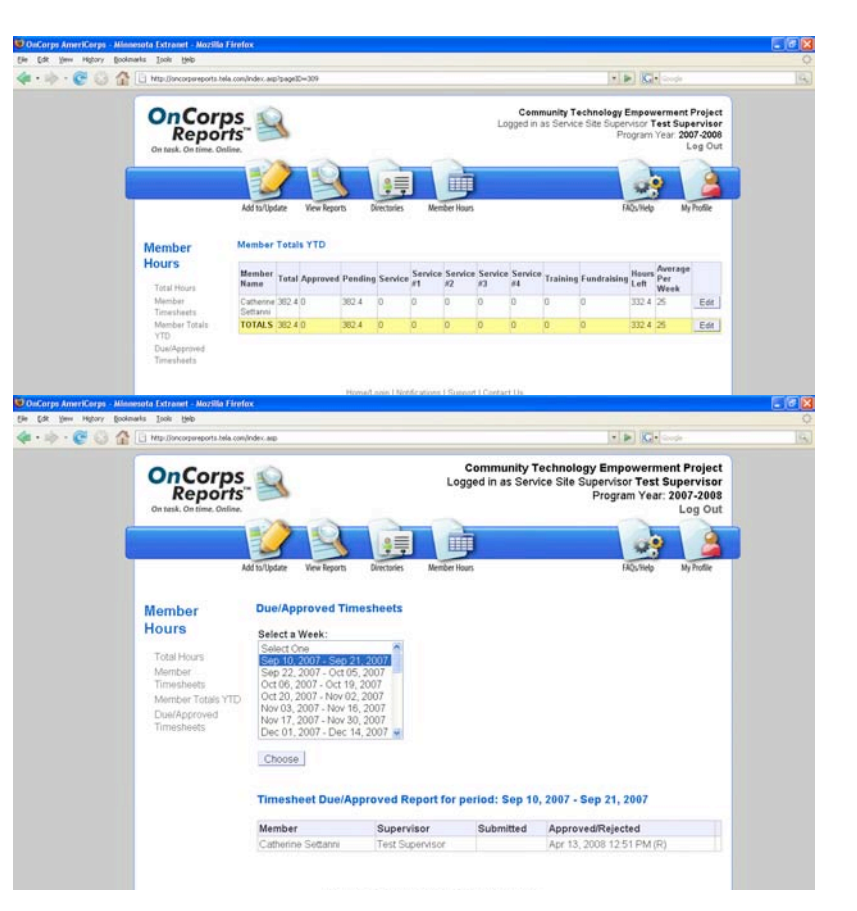

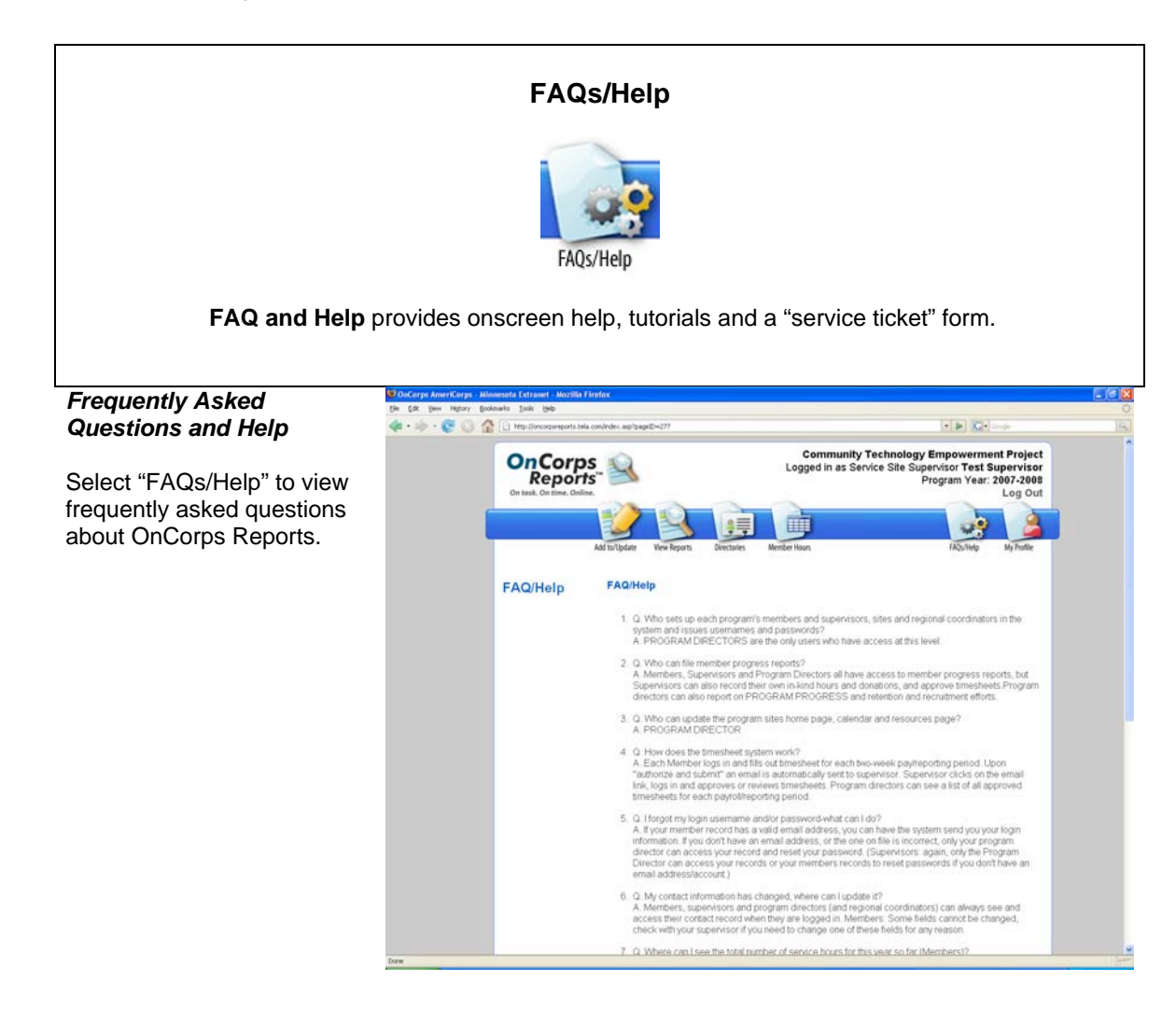

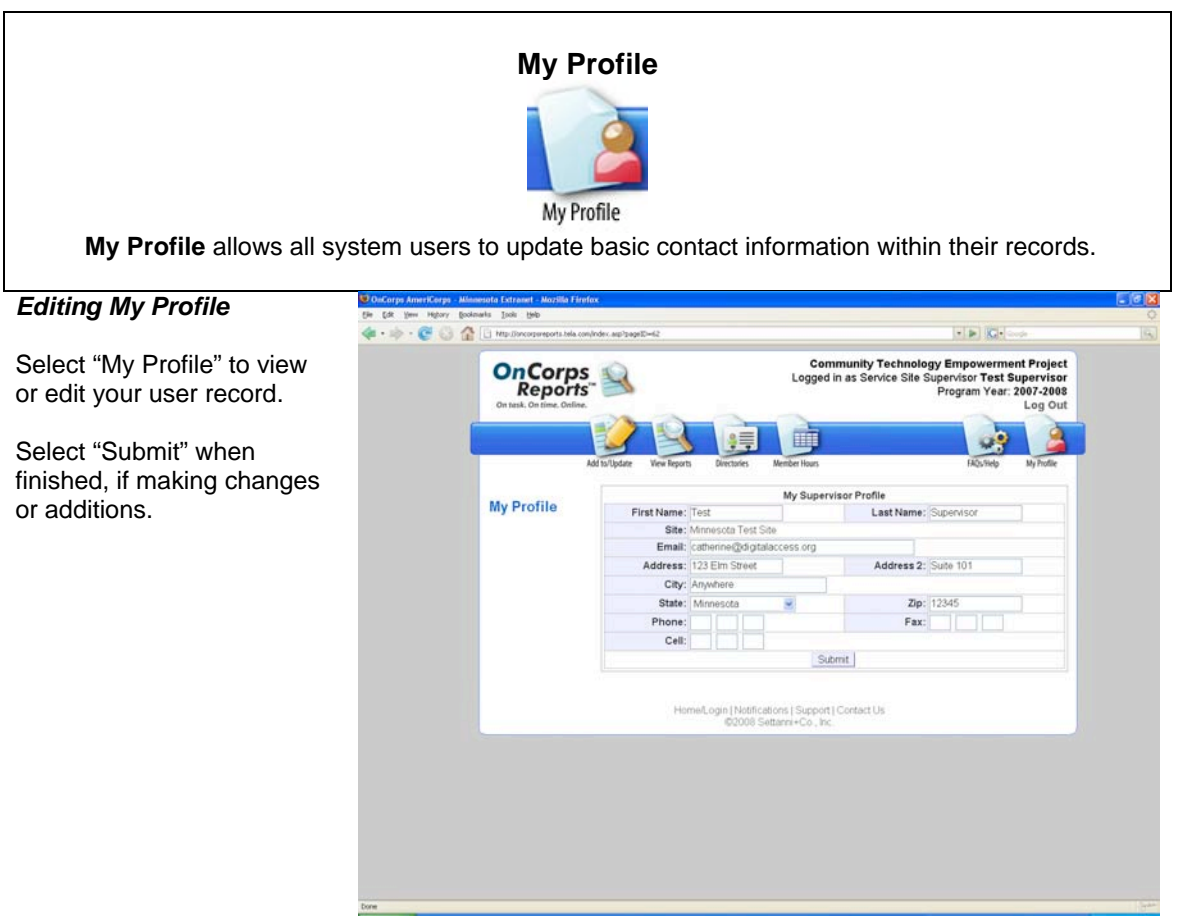